# **How to Register for the WorldSkills General Assembly 2016 in Niagara Falls**

First time registrants enter an email address in the "New User" area and click **Register Now**.

If you are returning to the site later to print an invoice or add a new registration, enter your email address and PIN number then click **LOGIN**. If you've forgotten your PIN, enter your email address and click **Email My PIN**.

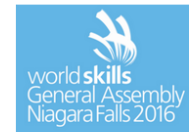

The WorldSkills General Assembly 2016 is scheduled for 1 - 7 October in Niagara Falls, Canada. WorldSkills delegates and partners can use this site to register to attend this event. For more information about WorldSkills General Assembly 2016 Packages and Prices, click here.

### New User?

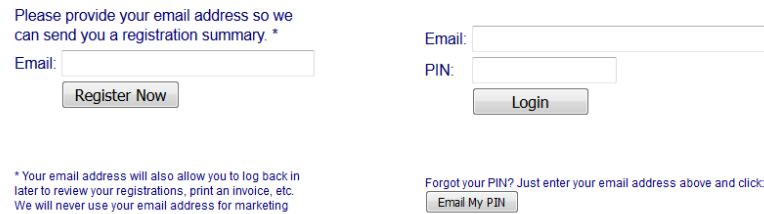

#### Or login to access existing registrations:

Email My PIN

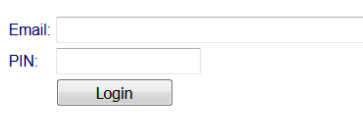

**Adding Registrations**

The following screen shows any existing registrations you have already entered using this email address (of course there will be none for first time users). Click the **Register / Add New** button to begin entering registration details.

purposes.

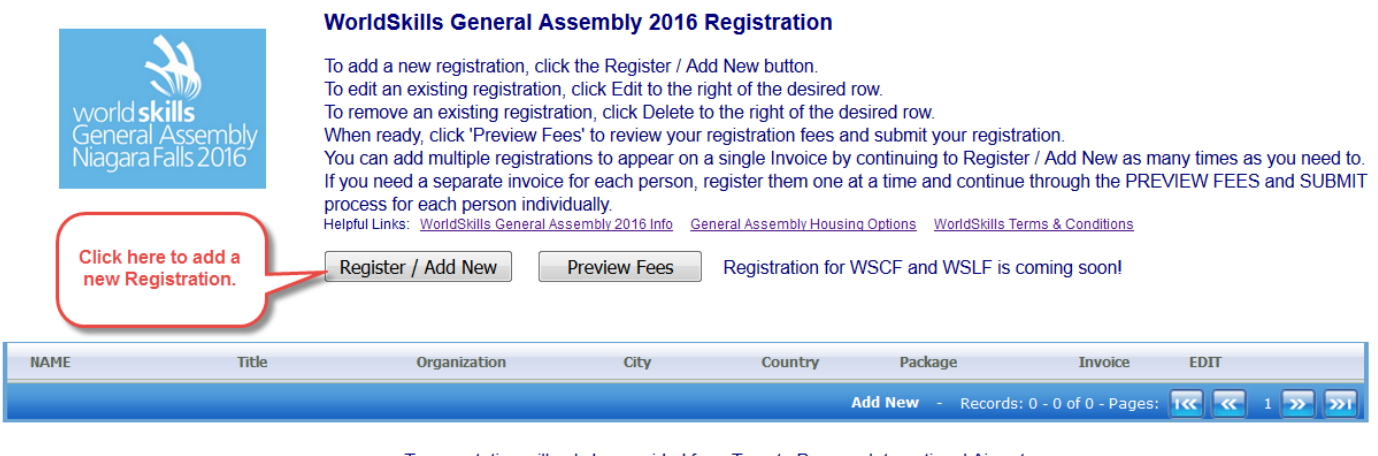

Transportation will only be provided from Toronto Pearson International Airport.

Once you have submitted your registration, only the airline details can be edited and you cannot delete a subbmitted registration.

john.smith@acme.com

Your new PIN is: 1034 Your email address and systemassigned PIN are displayed here.

## **Completing Registrant Details**

Complete the registrant details using the form that appears below the grid. There are a limited number of each accommodation package option, so if you do not see Gold, Silver and Bronze options, that simply means some of those options have already sold out. **Please provide airline flight details to facilitate timely airport transportation. If you do not yet know your exact flight details, you can still register for the event, but please come back to this site later to complete the flight information, otherwise airport transportation may be delayed or unavailable.**

When you have completed the registration details, click **SAVE**.

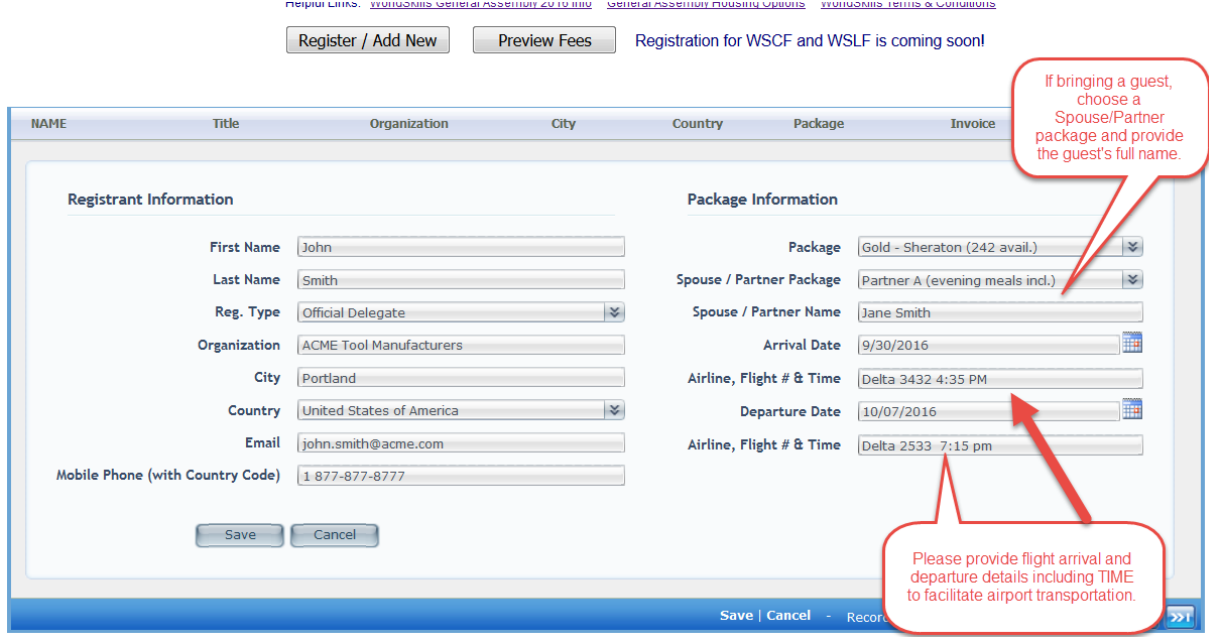

If you are registering multiple people from your organization, you can either:

 Enter them all at once then proceed through the Preview Fees and Submission steps (if you want ONE invoice for the entire group)

OR

Submit each person one at a time (if you want individual invoices for each person.)

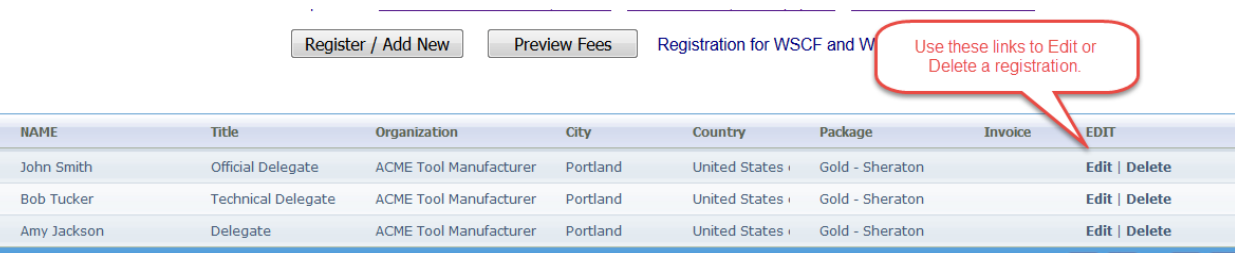

## **Previewing Fees**

Once you are finished entering the details, click the **Preview Fees** button to calculate your fees and preview the invoice(s). This is just a preview step – you will have an opportunity to cancel and return to this page to make changes before submitting your registrations.

When you click the Preview Fees button, if there are any Spouses coming with your group, you will need to choose whether you want COMBINED or SPLIT Spouse Invoices. If you are NOT bringing any Spouses, this question is bypassed.

Choosing SPLIT Spouse Fees will result in a separate invoice for each Spouse that is attending, according to the package selected. Choosing COMBINED Spouse Fees just tabulates the spouse accommodation fees right on the main registration invoice.

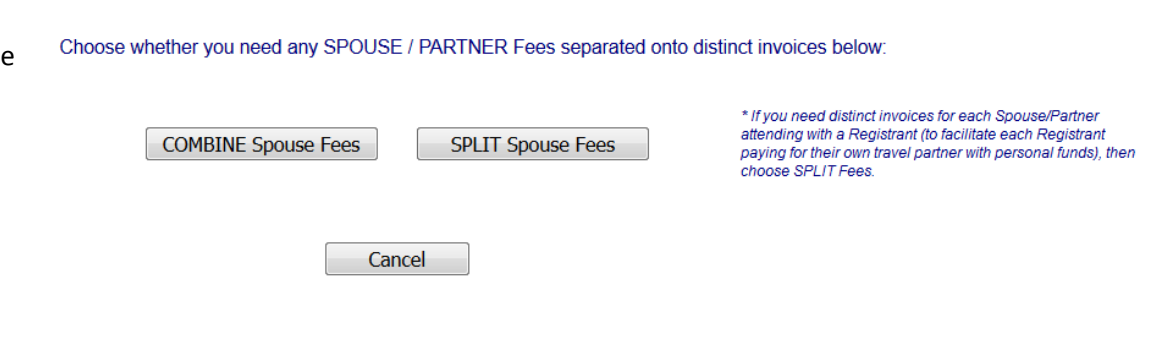

The detailed fees that will be charged are shown on the next screen. The Invoice Number is a hyperlink you can click to see the actual invoice that will be generated. In the example below, John Smith is bringing his wife, and the opted for SPLIT Spouse Fees, so one main invoice (W16207) will be created for the three corporate attendees, and one separate invoice (W16208) will be created for the Gold Partner Package that John selected. This allows John to pay for his wife from personal funds, while allowing the organization to pay for the corporate attendees all at once.

# **WorldSkills General Assembly 2016 Registration Submission** Confirm your registration fees below, then click "Submit" to finalize your registrations for the General Assembly. If you need to make any changes, click 'Cancel' to return to the registrant list and make desired changes. By Checking here, you agree to the WorldSkills General Assembly 2016 Terms and Conditions and agree that all registered delegates will obtain appropriate and adequate travel insurance. **WorldSkills Terms & Conditions**

Once you Confirm these amounts and SUBMIT your registration, you can ONLY CHANGE AIRLINE DETAILS on the reservation. Please verify that all information is complete before submitting.

|           |                   | <b>Submit</b>                | Cancel |                         |
|-----------|-------------------|------------------------------|--------|-------------------------|
| Invoice # | <b>Registrant</b> | <b>Item Description</b>      | Oty    | <b>Extended</b>         |
| W16207    | John Smith        | Gold - Sheraton              |        | \$2,825.94              |
| W16207    | John Smith        | Additional Night (Gold)      |        | \$149.33                |
| W16207    | <b>Bob Tucker</b> | Gold - Sheraton              |        | \$2,825.94              |
| W16207    | Amy Jackson       | Gold - Sheraton              |        | \$2,825.94              |
| W16208    | John Smith        | Partner A (Gold): Jane Smith |        | \$938.88                |
|           |                   |                              |        | Records: $1 - 5$ of $5$ |

If the fees are acceptable, check the box to accept the Terms and Conditions, then click **Submit**. If you need to go back and make any changes, click **Cancel**. This returns you to the main registration page, where you can print the invoices, or add more registrants.

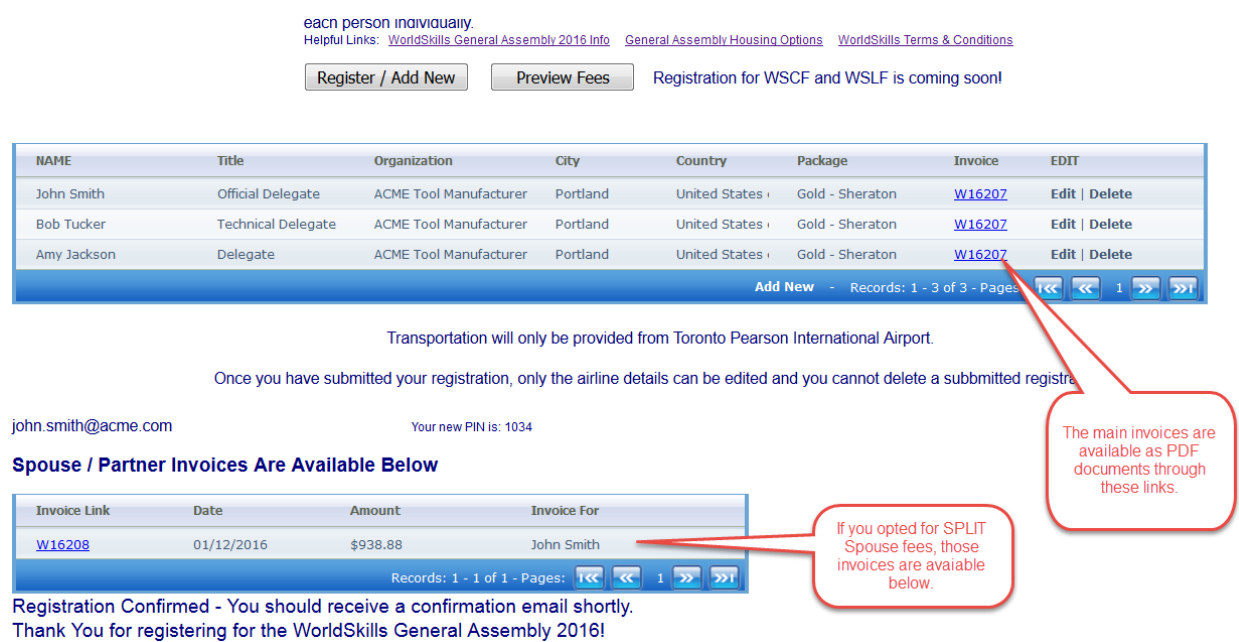

## **Paying Registration Fees**

Payment instructions are on each invoice (click the hyperlink to each invoice to preview/print the PDF.) Payment is accepted via credit card (VISA, Mastercard or American Express) or through wire transfer.

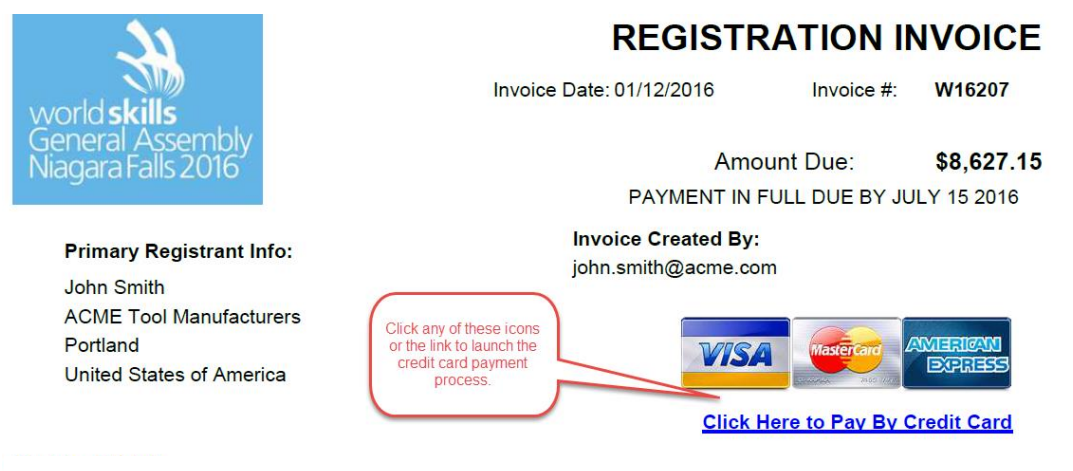

To pay by credit card, click the credit card icons or hyperlink on an invoice. Paying by credit card is a two-step process:

Payment can be made by Credit Card using the link above or by Wire Transfer:

Name of Bank Street Address: City, State, Zip code: San Francisco, CA 94104 USA Beneficiary Account Number: 0000-7901-4629 Beneficiary Name: SWIFT Code: Purpose:

Bank of America, N.A., VA9-550-01-03 555 California Street SkillsUSA, Inc. **BOFAUS3N** GA2016

1. Enter your contact address details on the first screen, and then click Continue to proceed to the SSL-secured credit card processing site.

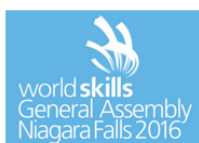

### **Credit Card Payment**

This page is used to initiate a Credit Card Payment for your WorldSkills General Assembly 2016 registration fees. Please verify the amount and provide your basic demographic information below, then click 'Continue' to proceed to next step, where you will need to provide your Credit Card details on a SSL-secured bank processing site. Credit Card payments may take 24 hours to apply to your invoice

#### **Purchase Details:**

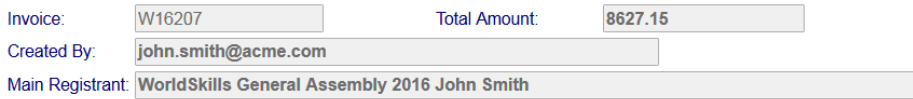

### **Cardholder Information:**

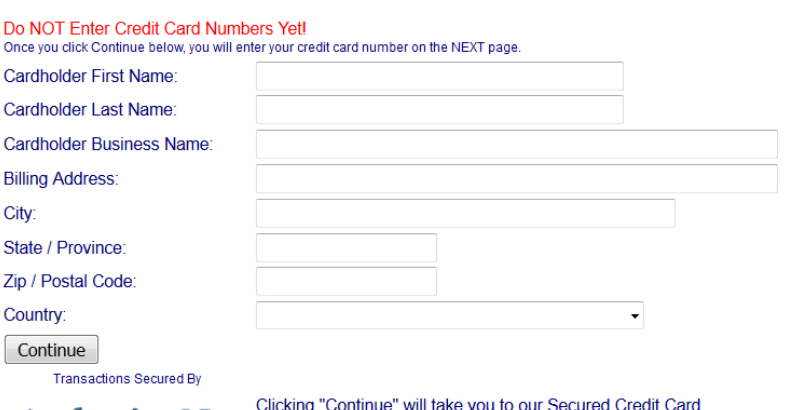

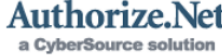

**Authorize.Net** Processing Form, where you can enter your VISA or MasterCard or a CyberSource solution American Express number and expiration date.

2. Once you click Continue, the billing address information will be passed to our credit card processor and their secure page for accepting credit card information will appear. Enter your credit card details and click Pay Now at the bottom of the page to complete your payment.

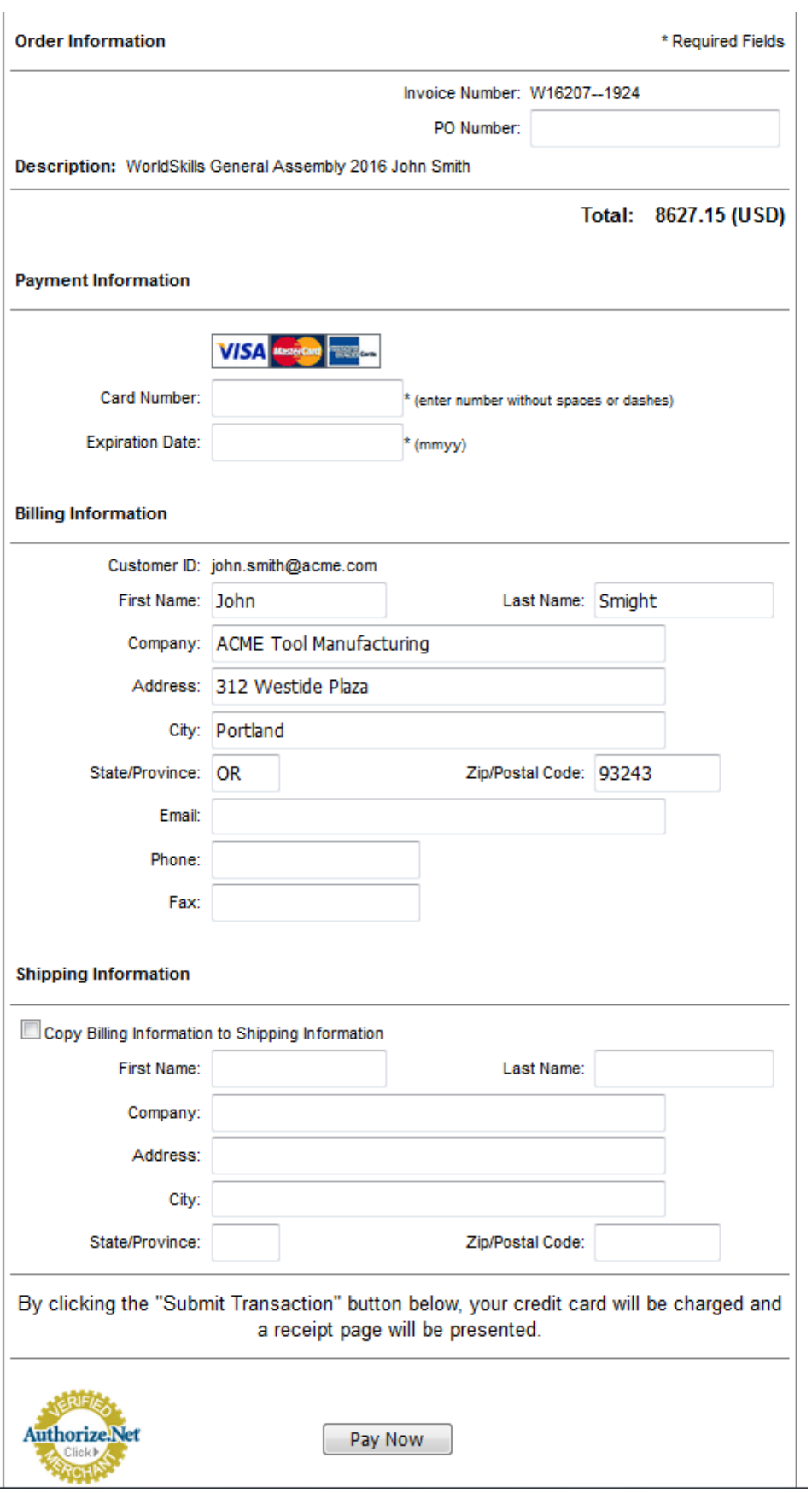